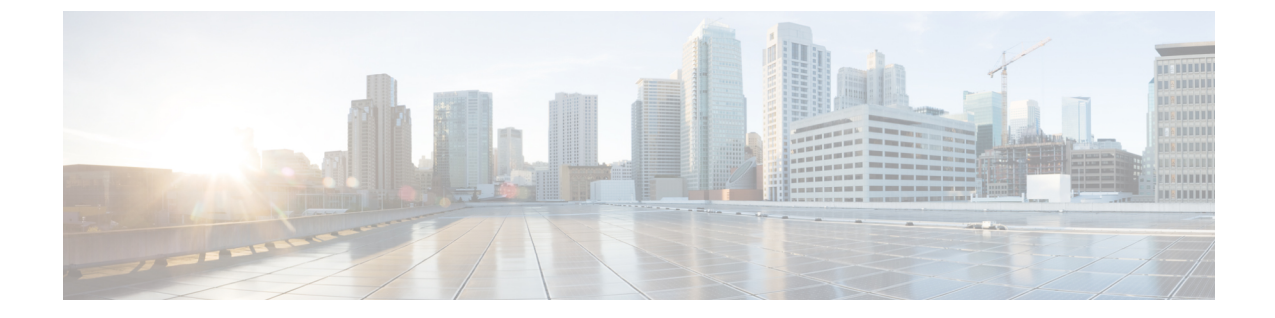

# 자동 등록 구성

- 자동 등록 개요, 1 페이지
- 자동 등록 작업 플로우 구성, 2 페이지

### 자동 등록 개요

자동 등록을 사용하면 Unified Communications Manager가 네트워크에 전화기를 연결할 때 자동으로 디렉터리 번호를 새 전화기에 할당할 수 있습니다.

자동 등록이 보안 모드에서 현재 활성화되어 있습니다. 이 기능 개선을 통해 새 전화기를 프로비저닝 하면서 클러스트를 보호할 수 있기 때문에 시스템에 더 강력한 보안이 제공됩니다. 또한 새 전화기를 등록하기 위해 클러스터 보안을 비활성화할 필요가 없기 때문에 등록 프로세스가 간단해집니다.

911(비상) 및 0(운영자) 통화만 허용하는 디바이스 풀을 생성하는 경우, 자동 등록이 활성화되어 있을 때 무단 엔드포인트가 네트워크에 연결되는 것을 방지하기 위해 이를 사용할 수 있습니다. 새 엔드포 인트는이 풀에 등록 될수 있지만 액세스는 제한되어 있습니다. 네트워크에 등록하기 위해 지속적으 로 부팅 되는 무단 액세스는 차단됩니다. 자동 등록한 전화기를 디렉터리 번호에 영향을 주지 않으면 서 새 위치로 옮기고 다른 디바이스 풀에 할당할 수 있습니다.

시스템에서 자동 등록 중인 새 전화기가 SIP 또는 SCCP를 실행하고 있는지 알 수 없으므로 자동 등록 을 활성화할 때 이를 지정해야만 합니다.SIP 및 SCCP(예: Cisco IP 전화기 7911, 7940, 7941, 7960, 7961, 7970 및 7971)를 모두 지원하는 디바이스는 자동 등록 전화기 프로토콜로 불리는 엔터프라이즈 매개 변수에 지정된 프로토콜에 자동 등록됩니다.

단일 프로토콜만 지원하는 디바이스는 해당 프로토콜에 자동 등록됩니다. [자동 등록 전화기 프로토 콜] 설정이 재정의됩니다. 예를 들어, SCCP만 지원하는 모든 Cisco IP 전화기는 자동 등록 전화기 프 로토콜 매개변수가 SIP로 설정된 경우에도 SCCP에 자동 등록됩니다.

자동 등록을 사용하여 100대 미만의 전화기를 네트워크에 추가할 것이 좋습니다. 100대 이상의 전화 기를 추가하려면 BAT(Bulk Administration Tool)를 사용하십시오. 자세한 내용은 *Cisco Unified Communications Manager* 설명서를 [http://www.cisco.com/c/en/us/support/unified-communications/](http://www.cisco.com/c/en/us/support/unified-communications/unified-communications-manager-callmanager/products-maintenance-guides-list.html) [unified-communications-manager-callmanager/products-maintenance-guides-list.html](http://www.cisco.com/c/en/us/support/unified-communications/unified-communications-manager-callmanager/products-maintenance-guides-list.html)에서 참조하십시오.

## 자동 등록 작업 플로우 구성

자동 등록을 활성화하면 보안 위험이 따라옵니다. 네트워크에 새 엔드포인트를 추가하는 짧은 기간 동안만 자동 등록을 활성화합니다.

#### 프로시저

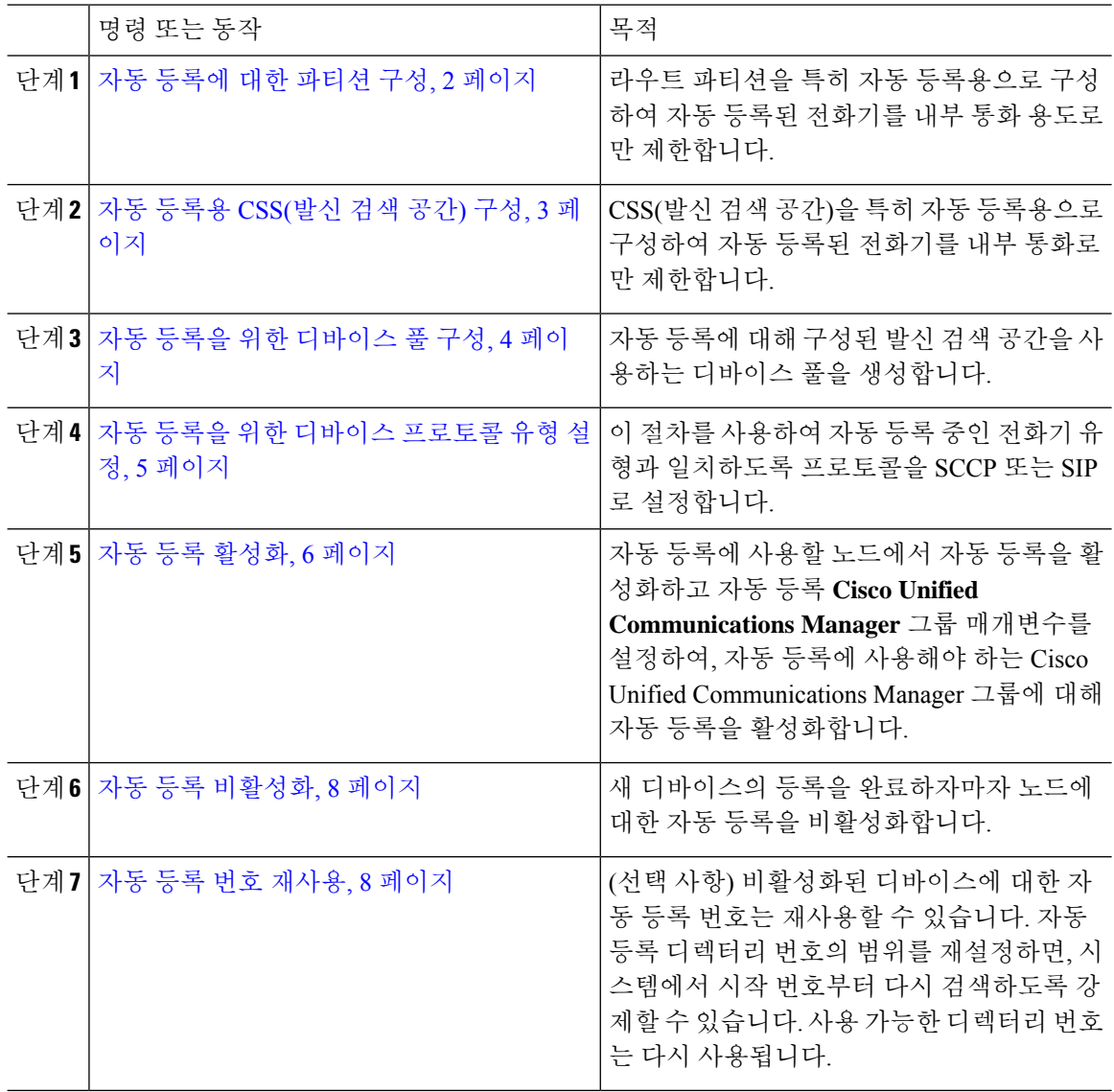

### 자동 등록에 대한 파티션 구성

라우트 파티션을 특히 자동 등록용으로 구성하여 자동 등록된 전화기를 내부 통화 용도로만 제한합 니다.

프로시저

단계 **1** Cisco Unified CM 관리에서 다음 메뉴를 선택합니다.통화 라우팅 > 제어 클래스 > 파티션.

- 단계 **2** 새로 추가를 클릭하여 새 파티션을 생성합니다.
- 단계 **3** 파티션 이름**,** 설명 필드에 경로 플랜에 고유한 파티션 이름을 입력합니다.

파티션 이름에는 영숫자 문자는 물론 공백, 하이픈(-) 및 밑줄(\_)을 사용할 수 있습니다. 파티션 이름 에 대한 지침은 온라인 도움말을 참조하십시오.

단계 **4** 파티션 이름 뒤에 쉼표(,)를 입력하고 동일한 줄에 파티션 설명을 입력합니다.

설명에는 언어와 관계없이 최대 50자를 입력할 수 있지만 큰따옴표("), 퍼센트 기호(%), 앰퍼샌드(&), 백슬래시(\), 꺾쇠괄호(<>) 또는 대괄호([ ])는 사용할 수 없습니다.

설명을 입력하지 않으면 Cisco Unified Communications Manager에서 자동으로 이 필드에 파티션 이름 을 입력합니다.

- 단계 **5** 여러 파티션을 생성하려면 각 파티션 항목마다 한 행을 사용합니다.
- 단계 **6** 시간 일정 드롭다운 목록에서 이 파티션과 연결할 시간 일정을 선택합니다.
	- 시간 일정에서는 파티션이 수신 통화를 받을 수 있는 시기를 지정합니다. 없음을 선택하면, 파티션이 항상 활성 상태로 유지됩니다.
- 단계 **7** 구성할 다음 라디오 버튼 중 하나를 선택하고 시간대 를 구성합니다.
	- 시작 디바이스—이 라디오 버튼을 선택하면 시스템은 발신 디바이스의 표준 시간대를 시간 일 정과 비교하여 파티션을 수신 통화를 받는 데 사용할 수 있는지 여부를 확인합니다.
	- 특정 표준 시간대—이 라디오 버튼을 선택한 후에 드롭다운 목록에서 표준 시간대를 선택합니 다. 시스템은 선택한 표준 시간대를 시간 일정과 비교하여 수신 통화를 받는 데 파티션을 사용할 수 있는지 여부를 확인합니다.

단계 **8** 저장을 클릭합니다.

다음에 수행할 작업

자동 등록용 CSS(발신 검색 공간) 구성, 3 페이지

#### 자동 등록용 **CSS(**발신 검색 공간**)** 구성

CSS(발신 검색 공간)을 특히 자동 등록용으로 구성하여 자동 등록된 전화기를 내부 통화로만 제한합 니다.

시작하기 전에

자동 등록에 대한 파티션 구성, 2 페이지

프로시저

단계 **1** Cisco Unified CM 관리에서 다음 메뉴를 선택합니다.통화 라우팅 > 제어 클래스 > 발신 검색 공간.

- 단계 **2** 새로 추가를 클릭합니다.
- 단계 **3** 이름 필드에 이름을 입력합니다.

각 발신 검색 공간 이름은 시스템에 고유해야 합니다. 이 이름은 최대 50자의 영숫자로 구성되고 공 백, 마침표(.), 하이픈(-) 및 밑줄(\_) 조합이 포함될 수 있습니다.

단계 **4** 설명 필드에 설명을 입력합니다.

설명에는 언어와 관계없이 최대 50자가 포함될 수 있지만 큰따옴표("), 퍼센트 기호(%), 앰퍼샌드(&), 백슬래시(\) 또는 꺾쇠 괄호(<>)는 사용할 수 없습니다.

단계 **5** 사용 가능한 파티션 드롭다운 목록에서 다음 단계 중 하나를 수행합니다.

- 단일 파티션의 경우 해당 파티션을 선택합니다.
- 여러 파티션의 경우 컨트롤**(CTRL)** 키를 누른 상태에서 해당 파티션을 선택합니다.

단계 **6** 상자 사이에서 아래쪽 화살표를 선택하여 선택한 파티션 필드로 파티션을 이동합니다.

- 단계 **7** (선택 사항) 선택한 파티션 상자 오른쪽의 화살표 키를 사용하여 선택한 파티션의 우선 순위를 변경 합니다.
- 단계 **8** 저장을 클릭합니다.

다음에 수행할 작업 자동 등록을 위한 디바이스 풀 구성, 4 페이지 관련 항목 CoS([서비스](cucm_b_system-configuration-guide-14su2_chapter18.pdf#nameddest=unique_237) 종별)

#### 자동 등록을 위한 디바이스 풀 구성

자동 등록을 위한 기본 디바이스 풀을 사용하거나 자동 등록을 위해 사용할 SIP 및 SCCP 디바이스에 대한 별도의 디바이스 풀을 구성할 수 있습니다.

자동 등록을 위한 기본 디바이스 풀을 구성하려면, 기본 Cisco Unified Communications Manager 그룹 과 자동 등록 CSS(발신 검색 공간)을 기본 디바이스 풀에 할당합니다. SIP 및 SCCP 디바이스에 대해 별도의 기본 디바이스 풀을 구성하도록 선택한 경우, 기본 디바이스 풀 값을 사용합니다.

시작하기 전에

자동 등록용 CSS(발신 검색 공간) 구성, 3 페이지

프로시저

- 단계 **1** Cisco Unified Communications Manager 관리에서 시스템 > 디바이스 풀을 선택합니다.
- 단계 **2** 자동 등록을 위한 기본 디바이스 풀을 수정하려면 다음 작업을 수행합니다.
	- a) 찾기를 클릭한 다음 디바이스 풀 목록에서 기본값을 선택합니다.
	- b) 디바이스 풀 구성 창에서, 자동 등록에 대한 **CSS(**발신 검색 공간**)** 필드에서 자동 등록에 사용할 CSS를 선택한 다음 저장을 클릭합니다.
- 단계 **3** 자동 등록을 위한 새 디바이스 풀을 생성하려면 다음 작업을 수행합니다.
	- a) 새로 추가를 클릭합니다.
	- b) 디바이스 풀 구성 창에 디바이스 풀의 고유 이름을 입력합니다.

최대 50자까지 입력할 수 있으며, 영숫자, 마침표(.), 하이픈(-), 밑줄(\_) 및 공백을 포함할 수 있습 니다.

- c) 기본 디바이스 풀과 일치하도록 다음 필드를 설정합니다. 필드 설명은 온라인 도움말을 참조하십 시오.
	- **Cisco Unified Communications Manager** 그룹에서 기본값을 선택합니다.
	- 날짜**/**시간 그룹에서 **CMLocal**을 선택합니다.
	- 지역에서 기본값을 선택합니다.
- d) 자동 등록에 대한 **CSS(**발신 검색 공간**)** 필드에서 자동 등록에 사용할 CSS를 선택한 다음 저장을 클릭합니다.

다음에 수행할 작업

자동 등록을 위한 디바이스 프로토콜 유형 설정, 5 페이지

#### 자동 등록을 위한 디바이스 프로토콜 유형 설정

SIP 및 SCCP 디바이스를 자동 등록하려는 경우, 먼저 자동 등록 전화기 프로토콜 매개변수를 SCCP 로 설정하고 SCCP를 실행하는 모든 디바이스를 설치해야 합니다. 그런 다음 자동 등록 전화기 프로 토콜 매개변수를 SIP로 변경하고 SIP를 실행하는 모든 디바이스를 자동으로 등록합니다.

시작하기 전에

자동 등록을 위한 디바이스 풀 구성, 4 페이지

프로시저

단계 **1** Cisco Unified Communications Manager 관리에서 시스템 > 엔터프라이즈 매개변수를 선택합니다.

단계 **2** 엔터프라이즈 매개변수 설정 창에서 자동 등록 전화기 프로토콜 드롭다운 목록의 **SCCP** 또는 **SIP**를 선택하고 저장을 클릭합니다.

다음에 수행할 작업

자동 등록 활성화, 6 페이지

#### 자동 등록 활성화

자동 등록을 활성화하면, 네트워크에 연결될 때 새로운 엔드포인트에 할당되는 여러 디렉터리 번호 를 지정해야만 합니다. 각각의 새로운 엔드포인트가 연결될면, 다음 사용 가능한 디렉터리 번호가 할 당됩니다. 모든 사용 가능한 자동 등록 디렉터리 번호가 모두 소진된 후에는, 더 이상 엔드포인트를 자동 등록할 수 없습니다.

새로운 엔드포인트가 자동 등록 **Cisco Unified Communications Manager** 그룹 설정이 활성화된 그룹 의 첫 번째 Unified Communications Manager 노드에 자동 등록됩니다. 그런 다음 해당 노드는 각각의 자동 등록된 엔드포인트를 디바이스 유형에 따라 기본 디바이스 풀에 자동으로 할당합니다.

시작하기 전에

자동 등록을 위한 디바이스 프로토콜 유형 설정, 5 페이지

- 자동 등록 중인 디바이스 액세스를 제한하는 디바이스 풀, CSS(발신 검색 공간) 및 라우트 파티 션을 생성하여 인터컴 전화만 허용합니다.
- 자동 등록 범위 내에서 디렉터리 번호를 사용할 수 있는지 확인하십시오.
- 새 전화기를 등록할 수 있는 충분한 라이센스 지점을 사용할 수 있는지 확인하십시오.
- 디바이스 기본값 구성 창에 SIP 및 SCCP의 올바른 전화기 이미지 이름이 표시되는지 확인하십 시오. TFTP 서버에서 대부분의 공통 디바이스 구성 파일을 사용할 수 있어야 합니다. 그럼에도 디바이스에 대한 해당 구성 파일이 서버에 있는지 확인하십시오.
- Cisco TFTP 서버가 완전히 제대로 실행 중이고 TFTP의 DHCP 옵션에 올바른 서버가 지정되어 있는지 확인하십시오.

프로시저

- 단계 **1** Cisco 통합 커뮤니케이션 매니저 관리에서 시스템 > **Cisco** 통합 **CM**을 선택한 다음, **Cisco Unified Communications Managers** 찾기 및 나열 창에서 찾기를 클릭합니다.
- 단계 **2** 클러스터에서 Cisco Unified Communications Manager를 선택하여 자동 등록을 위해 사용합니다. 나타납니다.
- 단계 **3 Cisco Unified CM Configuration** 창에서, 자동 등록 정보 섹션에서 노드에 대한 자동 등록 매개변수 를 구성한 다음, 저장을 클릭합니다. 필드 및 해당 구성 옵션에 대한 자세한 내용은 시스템 온라인 도 움말을 참조하십시오.

a) 드롭다운 목록에서 자동 등록에 사용할 범용 디바이스 템플릿을 선택합니다.

자동 등록을 위해 어떤 범용 디바이스 템플릿도 만들지 않은 경우, 기본 범용 디바이스 템플릿을 선택할 수 있습니다. 선택한 템플릿에서 사용자 관리 > 사용자**/**전화기 추가 > 범용 디바이스 템플 릿에서 자동 등록에 사용할 디바이스 풀을 지정하고 있는지 확인하십시오.

b) 드롭다운 목록에서 자동 등록에 사용할 범용 회선 템플릿을 선택합니다.

자동 등록을 위해 어떤 범용 회선 템플릿도 만들지 않은 경우, 기본 범용 회선 템플릿을 선택할 수 있습니다. 선택한 템플릿에서 사용자 관리 > 사용자**/**전화기 추가 > 범용 회선 템플릿에서 자동 등 록에 사용할 CSS(발신 검색 공간) 및 라우트 파티션을 지정하고 있는지 확인하십시오.

c) 시작 디렉터리 번호 및 종료 디렉터리 번호 필드에 시작 및 종료 디렉터리 번호를 입력합니다.

시작 디렉터리 번호와 종료 디렉터리 번호를 동일한 값으로 설정하면 자동 등록이 비활성화됩니 다.

d) 이 **Cisco Unified Communications Manager**에서 자동 등록 비활성화를 선택 취소하여 이 노드에 대한 자동 등록을 활성화합니다.

항상 선택된 Unified Communications Manager 노드에서만 자동 등록을 활성화하거나 비활성화합니 다. 자동 등록 기능을 클러스터에 포함된 다른 노드로 옮길 경우, Unified Communications Manager 노 드, 기본 Unified Communications Manager 그룹, 그리고 사용한 기본 디바이스 풀을 다시 구성해야만 합니다.

- 단계 **4** 시스템 > **Cisco Unified CM** 그룹을 선택한 다음, 찾기를 **Cisco Unified Communications Manager** 그 룹 찾기 및 나열 창에서 클릭합니다.
- 단계 **5** Unified Communications Manager 그룹을 선택하여 자동 등록을 위해 활성화합니다.

대부분 경우, 이 그룹의 이름이 기본값입니다. 다른 Cisco Unified Communications Manager 그룹을 선 택할 수 있습니다. 그룹에는 하나 이상의 노드가 선택되어 있어야 합니다.

- 단계 **6** 해당 그룹에 대한 **Cisco Unified CM** 구성 창에서, 자동 등록 **Cisco Unified Communications Manager** 그룹을 선택하여 그룹에 대한 자동 등록을 활성화한 다음, 저장을 클릭합니다.
	- 선택한 **Cisco Unified Communications Manager** 목록에 자동 등록을 위해 구성한 노드가 포함되어 있는지 확인하십시오. 화살표를 사용하여 목록에 표시할 노드를 이동 합니다. Unified Communications Manager 노드가 나열되는 순서대로 선택됩니다. 변경 내용을 저 장합니다. 팁

단계 **7** 자동 등록하려는 디바이스를 설치합니다.

계속해서 자동 등록된 디바이스를 다시 구성하고 영구 디바이스 풀에 할당할 수 있습니다. 전화기 위 치를 변경해도 전화기에 할당된 디렉터리 번호는 변경되지 않습니다. 참고

다른 유형의 전화기를 등록하려면, 디바이스 프로토콜 유형을 변경하고 해당 디바이스를 설치한 후 에 자동 등록를 비활성화합니다. 참고

#### 자동 등록 비활성화

새 디바이스의 등록을 완료하자마자 노드에 대한 자동 등록을 비활성화합니다.

시작하기 전에

자동 등록 활성화, 6 페이지

프로시저

- 단계 **1** Cisco Unified Communications Manager 관리에서 시스템 > **Cisco** 통합 **CM**을 선택한 다음, **Cisco** 통합 **CM** 찾기 및 나열 창에서 찾기를 클릭합니다.
- 단계 **2** 노드목록에서 **Cisco Unified Communications Manager**를 선택합니다.
- 단계 **3** 선택한 노드에 대한 **Cisco Unified CM** 구성 창에서, 이 **Cisco Unified Communications Manager**에서 자동 등록 비활성화됨 확인란에 체크 표시하여 이 노드에 대한 자동 등록을 비활성화한 다음, 저장을 클릭합니다.
	- 시작 디렉터리 번호와 끝 디렉터리 번호 필드를 같은 값으로 설정하면 자동 등록이 비활 성화됩니다. 팁

다음에 수행할 작업

(선택 사항) 자동 등록된 디바이스의 디렉터리 번호를 수동으로 변경하는 경우 또는 해당 디바이스를 데이터베이스에서 삭제한 경우, 디렉터리 번호를 재사용할 수 있습니다. 자세한 내용은 자동 등록 번 호 재사용, 8 페이지를 참조하십시오.

### 자동 등록 번호 재사용

네트워크에 새 디바이스를 연결하면, 시스템에서 다음으로 사용 가능한 자동 등록 디렉터리 번호를 해당 디바이스에 할당합니다. 자동 등록된 디바이스의 디렉터리 번호를 수동으로 변경하는 경우 또 는 해당 디바이스를 데이터베이스에서 삭제하는 경우, 해당 디바이스의 자동 등록 디렉터리 번호를 재사용할 수 있습니다.

디바이스에서 자동 등록을 시도하면, 시스템에서 지정한 자동 등록 번호의 범위를 검색하고 다음으 로 사용 가능한 디렉터리 번호를 찾아 디바이스에 할당하려고 합니다. 먼저 순서가 마지막으로 할당 된 디렉터리 번호 이후인 다음 디렉터리 번호를 검색합니다. 해당 범위의 종료 디렉터리 번호에 도달 하는 경우, 시스템에서 범위의 시작 디렉터리 번호에서부터 계속해서 검색합니다.

자동 등록 디렉터리 번호의 범위를 재설정하고 시스템에서 범위의 시작 번호에서부터 검색하도록 만들 수 있습니다.

프로시저

- 단계 **1** Cisco Unified Communications Manager 관리에서 시스템 > **Cisco Unified ommunications Manager**를 선택합니다.
- 단계 **2** Cisco Unified Communications Manager를 선택하여 자동 등록을 위해 재설정합니다.
- 단계 **3** 시작 디렉터리 번호 및 종료 디렉터리 번호 필드에 현재 설정을 적어 둡니다.
- 단계 **4** 이 **Cisco Unified Communications Manager**에서 자동 등록 비활성화됨을 클릭한 다음, 저장을 클릭합 니다.

자동 등록이 비활성화되어 있으면 새 전화기를 자동 등록할 수 없습니다.

- 단계 **5** 시작 디렉터리 번호 및 종료 디렉터리 번호 필드를 이전 값으로 설정한 다음, 저장을 클릭합니다.
	- 팁 해당 필드를 새 값으로 설정할 수 있습니다.

자동 등록 번호 재사용

 $\overline{\phantom{a}}$ 

I

번역에 관하여

Cisco는 일부 지역에서 본 콘텐츠의 현지 언어 번역을 제공할 수 있습니다. 이러한 번역은 정보 제 공의 목적으로만 제공되며, 불일치가 있는 경우 본 콘텐츠의 영어 버전이 우선합니다.